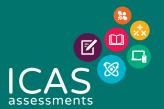

# USER GUIDE REPLAY FOR IOS

# INTRODUCTION

This document explains how to install and configure the Janison Replay Application (Replay) to an iOS device. Replay is the secure browser that allows students to participate in tests delivered through the test player in the Assessments Portal\*

#### Replay is designed to:

- · Prevent students from accessing other applications, web pages, software or hardware features and only provides access to the test player.
- · Prevent use of operating system commands such as functions accessed by Ctrl-Alt-Delete.
- Disable features such as the camera, spell check, screenshot, home, keyboard shortcuts, back and power buttons.
- · Prevent execution in a virtual machine or a virtual desktop (e.g. Citrix Virtual desktops, VMware or Parallels on Mac)

Replay is also referred to as a 'locked-down browser'.

\**Note*: Not all assessments require a locked-down browser. Consult the test specifications for each assessment at <a href="https://www.icasassessments.com/">https://www.icasassessments.com/</a>.

### SUPPORTED DEVICES

You will need to load Replay onto the student devices prior to running a test session. The Janison Replay Application supports iPads, excluding iPad mini.

# SUPPORTED OPERATING SYSTEMS

The Janison Replay Application supports iOS 10.3 and later.

#### Bandwidth

A guideline for required bandwidth is 512 Kbps (0.512 Mbps) minimum download speed per 20 concurrent users.

There is no additional bandwidth requirement for locked-down browser use, once the application has been installed.

Replay installation

# **REPLAY INSTALLATION**

*Note*: All student devices need to be connected to the internet so that you can download Replay and install it.

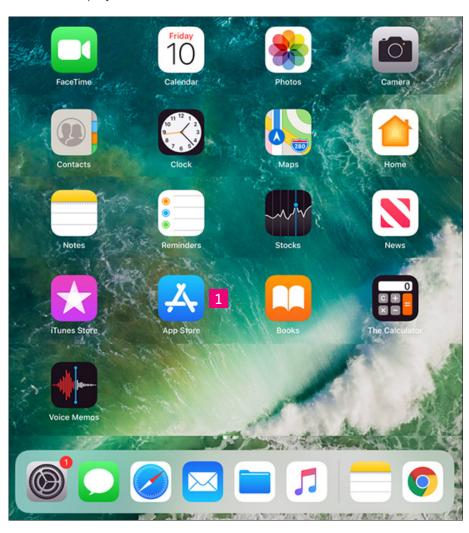

1
Open the App Store.

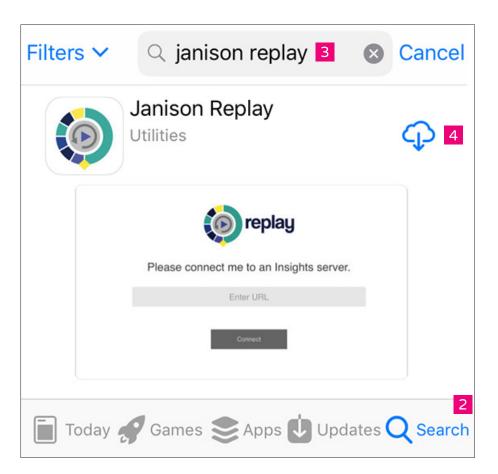

Replay installation

Select Search.

Enter Janison replay.

Select the download icon.

The app displays below.

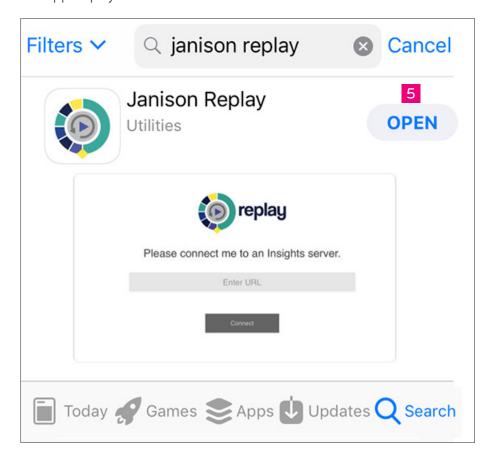

Select *OPEN*.

Replay launches.

Replay installation

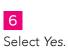

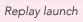

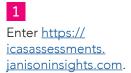

2

Select *Connect*. Replay will open.

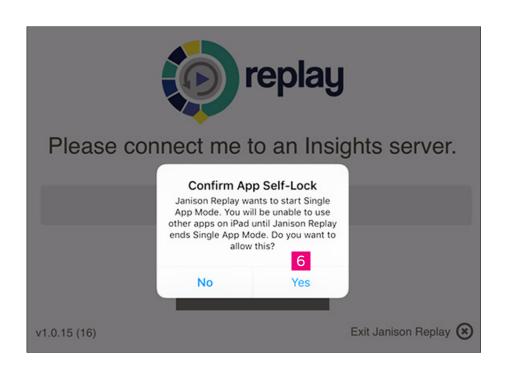

# LAUNCH REPLAY FOR A TEST

On first launch only, you will need to enter the Insights server, <a href="https://icasassessments.janisoninsights.com">https://icasassessments.janisoninsights.com</a>

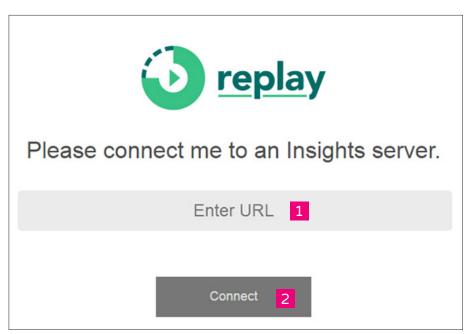

# LOCKED-DOWN BROWSER READINESS TEST

Once the locked-down browser (Janison Replay) has been downloaded, open it on the relevant student device (using the internet connection/network that will be used on the day of the assessment). A student device has passed the Locked-Down Browser Readiness Test if you can see both of these screens below.

Locked-down browser readiness test

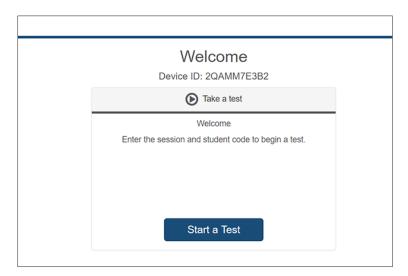

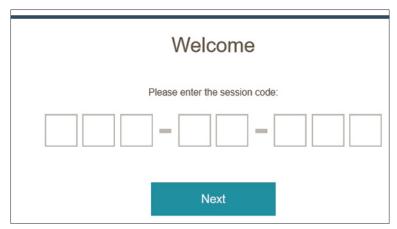

The device is now ready for the student to take the test. An *Exit Janison Replay* link is available at the bottom right of the screen and can be used at any time prior to the student starting the test.

The school coordinator will schedule the test sitting within the official testing window for the chosen assessment.

On the day of the test students will be provided with a session code and their one-time code. Students will use these to access the test.

# Note to parents and carers:

Should you have any issues or questions relating to the download of Replay, please contact your child's school.

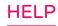

Access the support resources at  $\frac{https://www.icasassessments.com/support}{Contact details are at <math display="block">\frac{https://www.icasassessments.com/contact-us}{https://www.icasassessments.com/contact-us}$ 

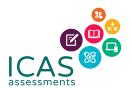